# **5**

# **MANAGING DOCUMENTS USING WORD PROCESSOR**

# **5.1 LET'S START**

A Word Processor is a software package that helps you to create and edit documents. Creating a document involves typing it into the memory of the computer and saving it. Editing a document means correcting the spellings and grammatical mistakes, if any, committed during the course of typing. It also involves deleting or replacing words, sentences or paragraphs.

In the previous lesson you have learnt about development of typewriting speed and accuracy, rules of spacing in punctuation marks, identification and rectification of typewriting errors. In this lesson, you will study about MS-Word and its various features for formatting, creating bulleted numbered list and utility of Mail Merge.

#### **5.2 OBJECTIVES**

At the end of this lesson, you will be able to:

- appreciate the need for a word processor
- start Ms-Word
- identify the components of document window
- format documents
- preview and print documents
- use Keyboard Shortcuts
- create Bullets & Numbered list
- perform spell check and grammar check
- create & format Tables
- use Mail Merge feature

# **5.3 LEARNING COMPETENCIES**

After studying this lesson you will be able to attain the following competencies:

- Recognise the word processor screen & its tool
- Do formatting of documents i.e. Bold , Italic, Underline, Bullets & Numbering
- Run spell check utility to create an error free document
- Create simple & complex tables
- Perform the Mail Merge , create labels and envelopes.

# **5.4 LET'S LEARN: MS-WORD**

A word processor is a software package that helps you to create and edit documents. Creating a document involves typing it into the memory of the computer and saving it. Editing a document means correcting the spelling and grammatical mistakes, if any, and deleting or moving words, sentences or paragraphs.

There are many software packages for word processing (WordStar, WordPerfect, Microsoft Word, Open Document, etc) Microsoft Word is one of them. It is a part of the package called MS-OFFICE. There are so many versions of MS-Office such as Office95, Office97, Office97 powered by 98, Office 2000, Office XP, Office2003, Office2007 and Office2010. In this lesson we will use Office2007 i.e. Microsoft-Word 2007.

# **5.4.1 Features of MS-Word**

Important features of MS-Word are listed below:

- i. By using Word, you can create the documents, edit them later, by adding more text, modifying the existing text and deleting/moving some part of it.
- ii. Size of the margins can be changed.
- iii. Font size and type of fonts can be changed.
- iv. Automatic Page numbering including Header & Footer can be added.
- v. Spellings and Grammar check can be undertaken automatically in the entire document.
- vi. Tables and Text boxes can be inserted.
- vii. Graphics can be created or inserted from Clip Art Gallery. Downloaded pictures, graphics & text can also be inserted in a word document.
- viii. Word also provides the mail-merge facility.

#### *Do You Know?*

*MS Word is one of the component of a bigger software package called Microsoft Office. Microsoft Office is an office suite created by Microsoft Corporation and consists of the following :*

- *1. Microsoft Office Access*
- *2. Microsoft Office Excel*
- *3. Microsoft Office InfoPath*
- *4. Microsoft Office Outlook*
- *5. Microsoft Office PowerPoint*
- *6. Microsoft Office Publisher*
- *7. Microsoft Office Word*
- *8. Microsoft Office Tools*

#### **5.4.2 Starting MS-Word**

The steps to activate Word are:

- Click on the Start button on taskbar.
- Select the Programs option from the Start Menu.
- Click on the Microsoft Office  $\rightarrow$  Microsoft Word 2007 (or it can be directly available under start menu) Option (fig-5.1)

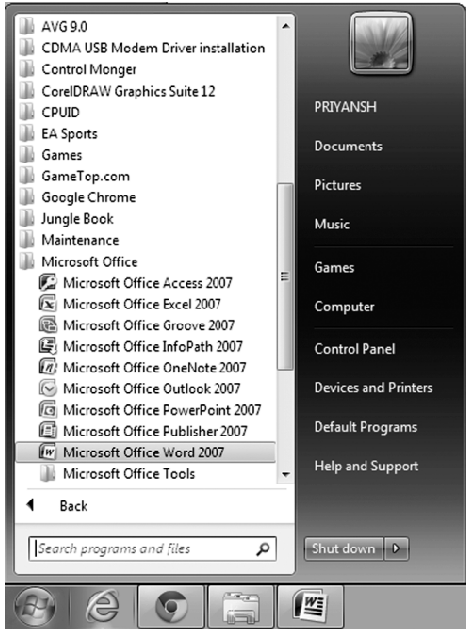

**Fig 5.1 : Opening MS- Word 2007**

This invokes MS-Word and displays a Document Window.

# **5.5 DOCUMENT WINDOW**

Let us discuss the important components of the screen which are given below:

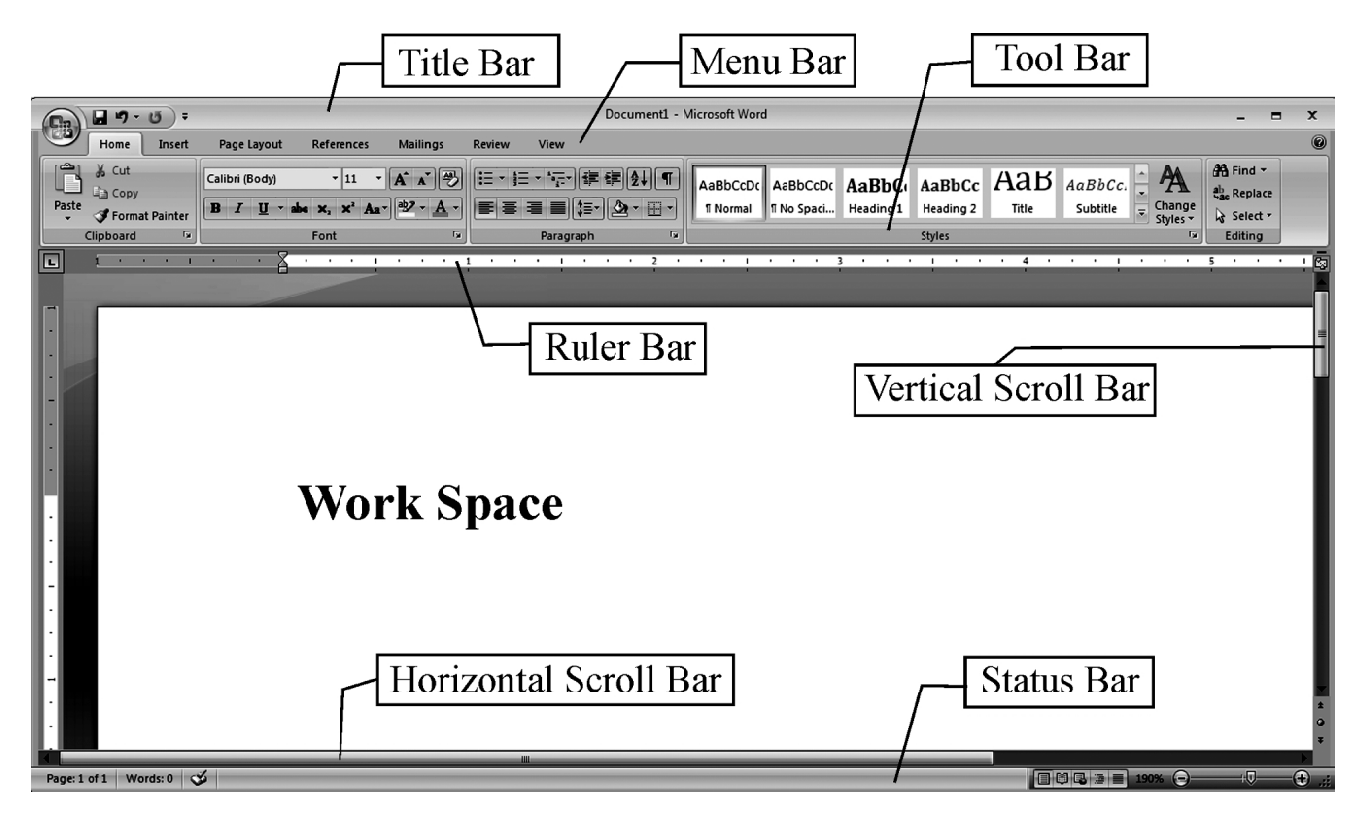

**Fig 5.2 : MS Word Screen Layout**

#### **(a) Title Bar**

The title bar displays the name of the currently active word document like it is displaying the default name of the document (file) i.e., document1. Like other WINDOWS applications, it can be used to alter the size and location of the word window. It also contains the Control Menu Icon, the Maximize button, the Minimize button, the Restore and the Close Buttons.

#### **(b) Ribbon (Toolbar)**

Word has a number of tool bars that help you perform task faster and with great ease. This is the default Ribbon under the "Home" tab.

| $(\mathbf{\square}_{n}% )^{T}=\mathbf{\square}_{n}% ^{T}=\mathbf{\square}_{n}% ^{T}$ | Document1 - Microsoft Word<br>-                                                                                                    |
|----------------------------------------------------------------------------------------------------|----------------------------------------------------------------------------------------------------|
| Home<br><b>Mailings</b><br>Insert<br>Page Layout<br>References<br>View<br><b>Review</b>                                                                                                    | $^{\circ}$                                                                                                    |
| ran<br>& Cut<br>Calibri (Body)<br>$-11$<br><b>Lin Copy</b><br>Paste<br>Format Painter                                                                                                    | <b>B</b> Find<br>A<br>信号 建冷川 亚<br>$\sqrt{\text{A} \triangleleft \text{B} \text{B} \text{B} \text{C} \text{C} \text{D} \text{C}}}$ $\sqrt{\text{A} \triangleleft \text{B} \text{B} \text{C} \text{C}}$ $\sqrt{\text{A} \triangleleft \text{B} \text{B} \text{B} \text{C} \text{C}}}$<br>$\frac{ab}{2ac}$ Replace<br>HI ⊁≣∽ B∽ B<br>Change<br><b>1</b> Normal<br>Heading 1<br>Heading 2<br>Title<br>Subtit<br>1 No Spaci<br>. .<br>Select v<br>Styles ~ |
| 同<br>同<br>Clipboard<br>Font<br>Paragraph                                                                                                    | m.<br>Б.<br><b>Styles</b><br><b>Editing</b>                                                                                                    |

**Fig 5.3 : Home Ribbon Toolbar**

#### **(c) Ruler Bar**

The Ruler Bar allows you to format the Vertical and Horizontal alignment of text in a document.

#### **(d) Status Bar**

The Status Bar displays information about the currently active document. This includes the page number that you are working, the column and line number of the cursor position and so on.

#### **(e) Scroll Bar**

The Scroll Bar helps you scroll the content or body of document. You can do so by moving the elevator button along the scroll bar or by clicking on the buttons with the arrow marked on them to move up, down, left and right of a page.

#### **(f) Workspace**

The Workspace is the area in the document window where you enter/ type the text, add the image, graphics etc. of your document.

#### **(g) Main Tab (Main Menu)**

The Word main tab is displayed at the top of the screen below title bar.

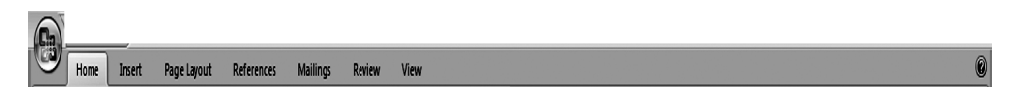

#### **Fig 5.4 : Main Tab(Home)**

If you click on any of the tab key, it will display the respective Ribbon (Toolbar).The default tab is 'Home' tab (as shown in Ribbon topic), but if you click on the 'Insert' tab, the screen will be changed which is given below:

| U                          | Hom   | Insert                           |            | Page Layout             |                                | References           | Mailings                   | Review | <b>View</b> |                                         |                                           |                            |                       |                                      |              |                    |       |                                                        |                        |     | 0 |
|----------------------------|-------|----------------------------------|------------|-------------------------|--------------------------------|----------------------|----------------------------|--------|-------------|-----------------------------------------|-------------------------------------------|----------------------------|-----------------------|--------------------------------------|--------------|--------------------|-------|--------------------------------------------------------|------------------------|-----|---|
| A<br>Cover Blank<br>Page * | Page  | $=$<br>=<br>Page<br><b>Break</b> | I<br>Table | <b>Inell</b><br>Picture | ER<br>Ke<br><b>Clip</b><br>Art |                      | ⊫<br>Shapes SmartArt Chart |        | K           | 副<br>Hyperlink Bookmark Cross-reference | P<br><b>Header Footer</b><br>$\mathbf{r}$ | Ì                          | ∍<br>Page<br>Number * | <b>A</b><br>Text<br>Box <sup>-</sup> | E<br>Parts - | Quick WordArt Drop | Cap * | Signature Line<br>53 Date & Time<br><b>Sold</b> Object | <b>Equation Symbol</b> | 96. |   |
|                            | Pages |                                  | Tables     |                         |                                | <b>Illustrations</b> |                            |        | Links       |                                         |                                           | <b>Header &amp; Footer</b> |                       |                                      |              |                    | Text  |                                                        | Symbols                |     |   |

**Fig 5.5 : Insert Tab (Ribbon/Tool bar)**

#### **INTEXT QUESTIONS 5.1**

- 1. State True or False :
	- a. The title bar displays the name of the currently active word document.
	- b. Two of the most commonly tool bars are the formatting tool bar and the standard tool bar.
	- c. The tool bar allows you to format the vertical alignment of text.
	- d. The scroll bar helps you to scroll the content or body of document.
	- e. The workspace is the area in the document window where you enter/type the text.
	- f. Word processor is Software Package that enables you to create, edit, print and save a document.

#### **5.6 FORMATTING TEXT**

The formatting refers to the changes you make in your document's appearance. Formatting is an important part of documentation. Use the Font Dialog Box Launcher as given below, which can change the font face, size, color, etc.

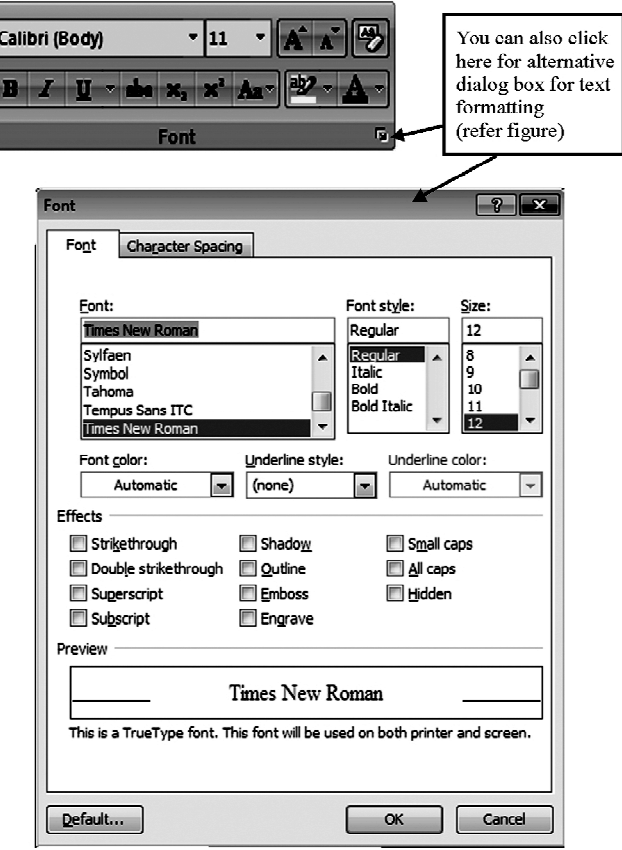

**Fig 5.7 Font Dialog Box**

#### **5.6.1 Changing the font style (font face)**

Font refers to the manner or style in which text is displayed in the document. Different fonts contain different collection of character and symbols. Word offers many ways to change fonts and font styles.

#### **Steps to change the Font Styles are:**

- Select the text of font which has to be changed.
- Click on down-arrow to the right to the font list box in the Formatting Dialog Box (refer to the figure given below)

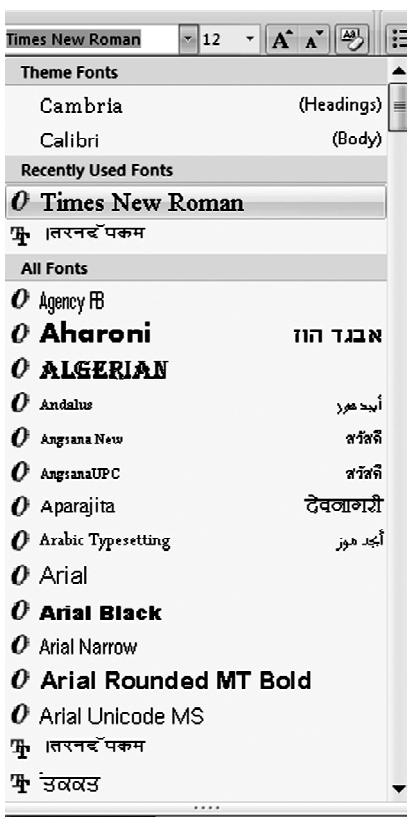

**Fig 5.8 Font styles**

- Select a font from the list.
- Use one or more options from the dialog box to do the following:

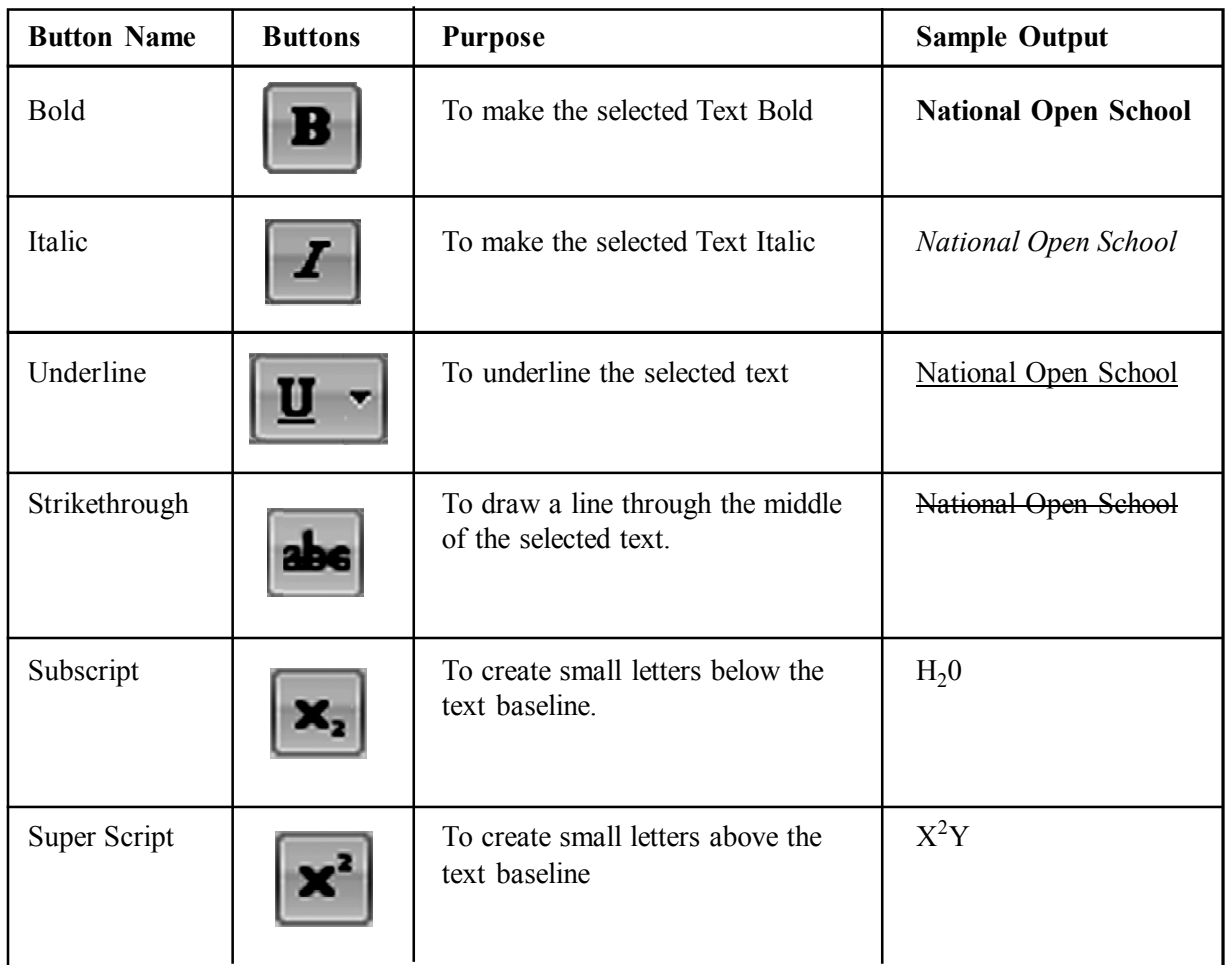

## **Table 5.1 Format text**

# **5.6.2 Changing the Font Size**

Font size is measured in points. Points and picas are used for measuring spacing, line thickness, and so on.

# **Steps to change the Font Size** :

- Select the text and the font size of which has to be changed.
- Click on the down-arrow to the right of the Font Size list box. (refer fig)

A list of available font's sizes is available.

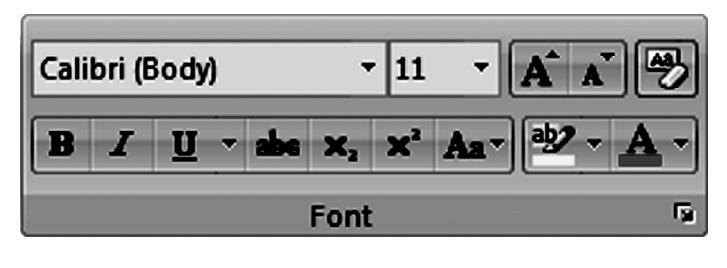

**Fig: 5.9 Font size**

Select a font size from the list.

#### **5.7 CUT, COPY PASTE, UNDO, REDO, ALIGNMENT**

The cut, copy and paste commands can be used to copy or move any text from one place to another place. Now these commands are available on the **Home** tab as the **Clipboard** option. (Refer fig)

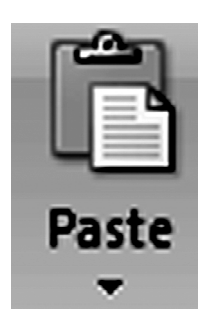

**Fig : 5.10 Clipboard Group (Home Tab)**

- $\rightarrow$  Both cut and copy commands put the selected text in a temporary memory called Clipboard.
- $\rightarrow$  The cut command moves the selection to the clipboard.
- $\rightarrow$  The copy command copies the selection to the Clipboard.
- $\rightarrow$  The paste command copies the content of clipboard at the insertion point.
- $\rightarrow$  A combination of cut and paste results in a move operation.
- $\rightarrow$  A combination of copy and paste results in a copy operation.

**Steps** to copy or cut the text to another part of the same document or in a different documents are:

- 1. Select the text to be copied or cut.
- 2. Right-click on the highlighted text.

A Shortcut menu appears near the highlighted text (refer fig)

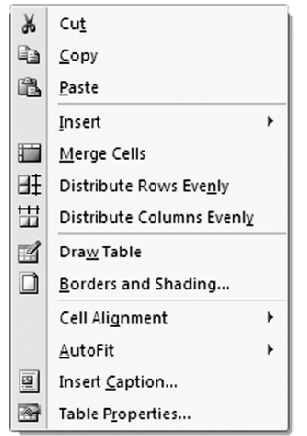

#### **Fig: 5.11 Pop up Menu (on Right Click)**

- 3. Select the Cut or Copy option from the shortcut menu.
- 4. Position the cursor at the location where the text is to be pasted.
- 5. Select the paste option from the shortcut menu. Whether you have chosen cut or copy lastly you have to **Paste** the content.

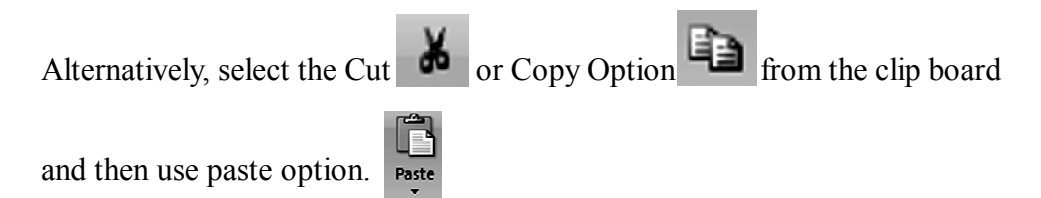

#### **UNDO**

The Undo command quickly reverses the changes in editing, formatting and the other action:

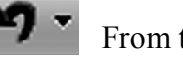

Click on undo button i.e.  $\blacksquare$  From the Quick Access Toolbar available

on the title bar's extreme left.

Alternatively, Press Ctrl  $+ Z$ .

## **REDO**

The Redo command repeats the action, click on Redo Button i.e. **From** the Quick Access toolbar available on the title bar's extreme left.

Alternatively, press Ctrl+Y.

#### **Aligning Text**

Alignment is a way of organizing the text. It refers to the position of the text relative to the margins. Word has the four types of alignments i.e. left-align, right-align, center-align and justify. This can be done by clicking on the given icons on the Home Menu Option of the paragraph.

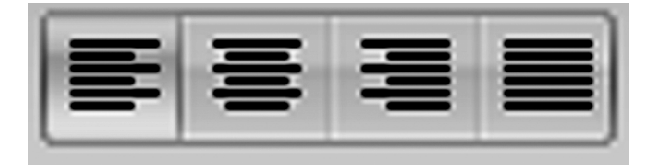

**Fig: 5.12 Alignment text ( Paragraph Group- Home tab)**

By default, Word uses left alignment.

**Left Align**: For adjusting the left margin.

**Right Align**: For adjusting the right margin.

**Center- Align**: The center option is normally used to centralize the heading and text.

**Justified Text:** This feature aligns a paragraph with both the left and the right margins. Inter-word spacing is adjusted so that each line of text ends at the right margin. To justify a line of text, position the cursor on that line and click on the Justify button on the toolbar.

#### **5.8 TYPES OF PRINTERS**

One of the output devices is printer, which is used to take the hard copy of the document or image you require to print.

The different kinds of printers are:

#### **Dot Matrix Printer (DMP)**

It is the most versatile printer which uses hammers of pin size, integrated head assembly contains nine or twenty four pins. The per page cost is very low, but the speed is very slow as compared to the other printers.

#### **Inkjet Printers**

These printers use a small compact device, which controls the flow of

water base ink through microscopic nozzles, known as cartridge. With the help of the cartridge, ink is sprayed on the paper. The per page cost is very high because of the high cost of cartridge. The speed is better than the DMP.

#### **Laser Printers**

This is the most expensive printer and laser beams are used to print. In this printer, printing is done through the powder based ink which is heated (by heater) and thus, we get the text or image on the paper. The per page cost is little lower than the Inkjet Printer. The speed of Laser Printer is better than the Inkjet Printer.

# **5.8.1 Previewing a Document**

Previewing a document means viewing a screen representation of one or more pages of the document before printing them.

#### **Steps to print preview a document are**:

- 1. Open the document to be previewed.
- 2. Select the Print Preview Option, from the Office button  $\mathbf{A}$  i.e. extreme left of the title bar.

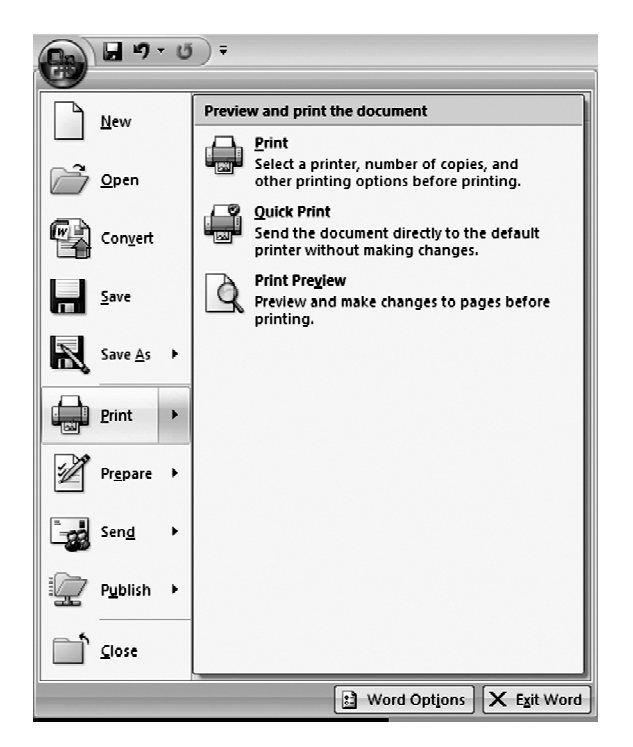

**Fig. 5.13 : Opening print preview**

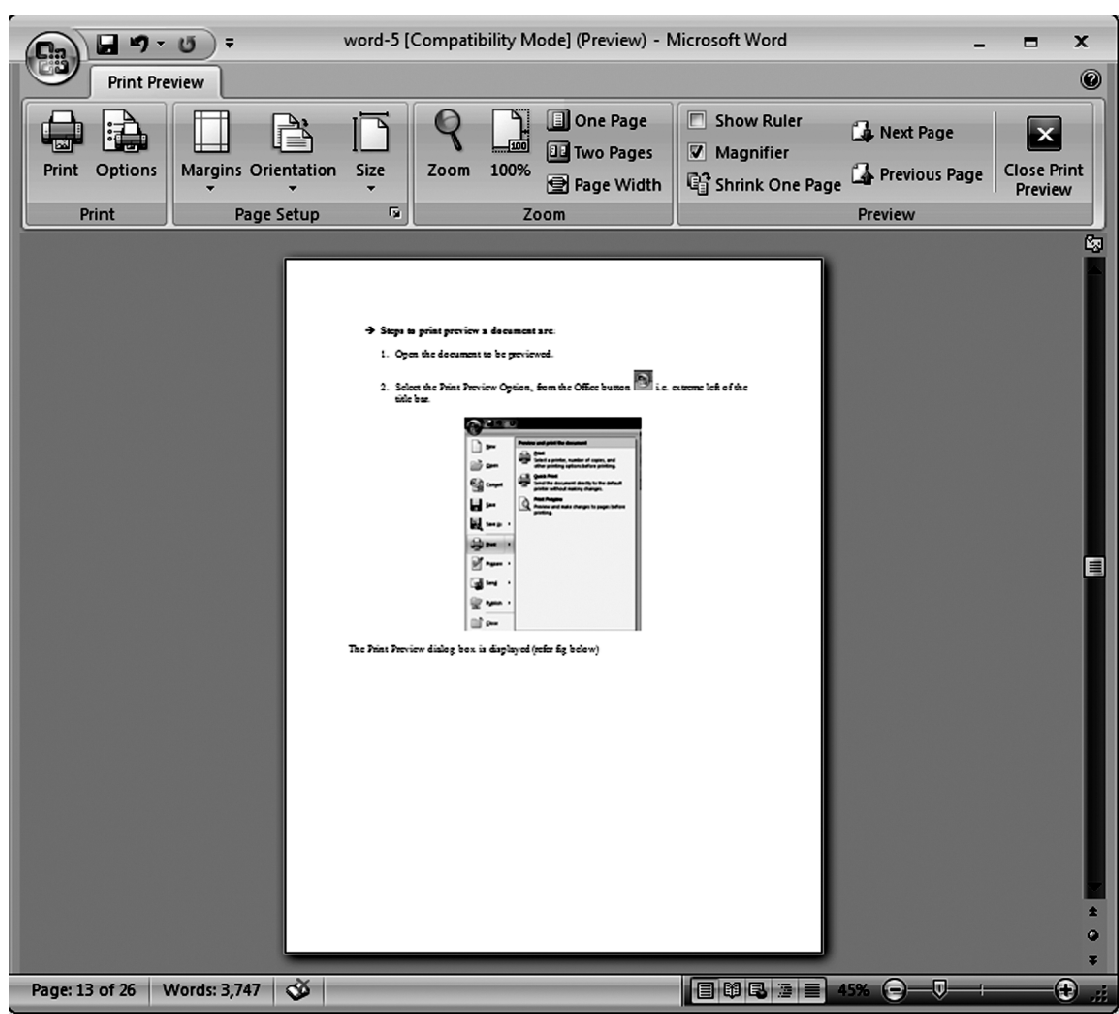

The Print Preview dialog box is displayed (refer fig below)

**Fig. 5.14 : Print preview dialog box**

At the top of the Print Preview Window is a toolbar with buttons that perform the actions listed below:

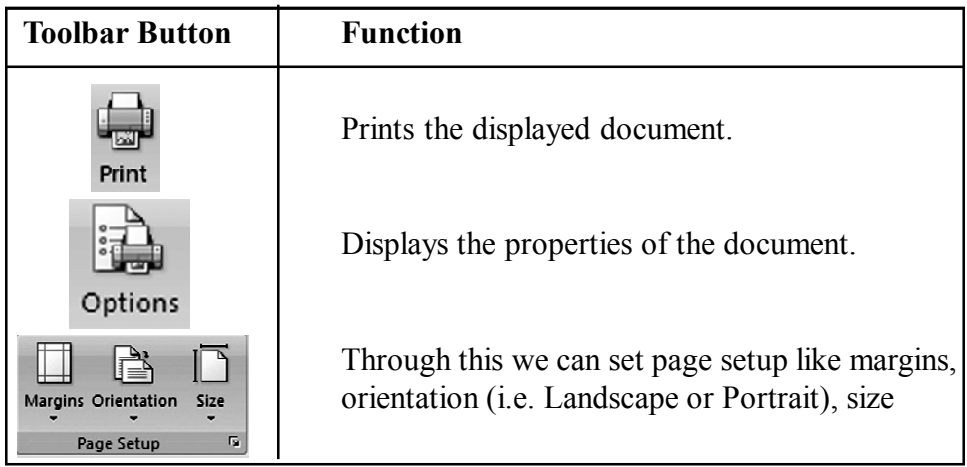

| Zoom                                       | It is used to zoom the page size.                                                   |
|--------------------------------------------|-------------------------------------------------------------------------------------|
| 100%                                       | Displays the actual size window.                                                    |
| One Page<br><b>Two Pages</b><br>Page Width | Displays the multiple pages option.                                                 |
|                                            | Shrinks the type size of the displayed document<br>to make it fit on one less page. |
| Show Ruler                                 | To turn the vertical and horizontal ruler on and<br>off.                            |
| Next Page<br>Previous Page                 | To change the pages.                                                                |
| <b>Close Print</b><br>Preview              | To close the Print Preview.                                                         |

**Table 5.2 : Toolbar options in Print Preview Window**

# **5.8.2 Printing a Document**

The steps to print a document are:

3. Select the Print Option, from the Office button i.e. extreme left of the title bar.

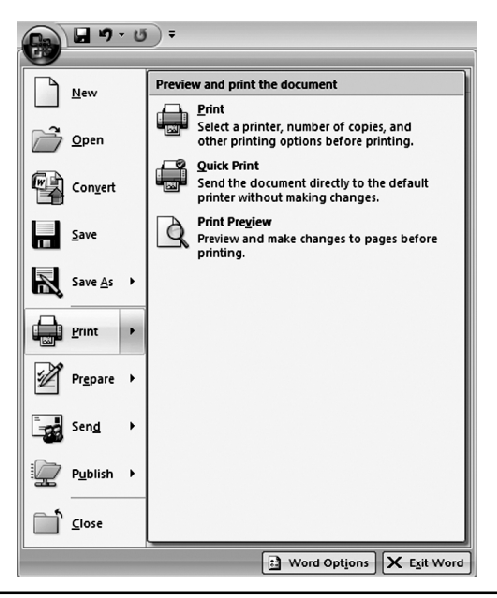

The print dialog box is displayed

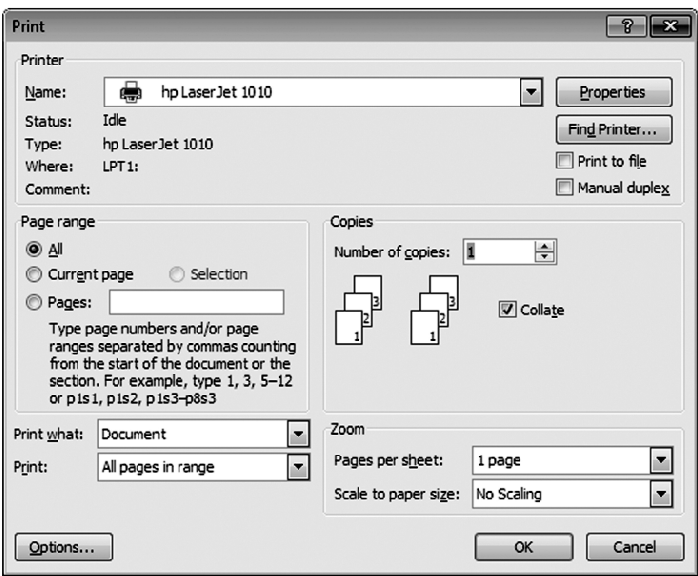

**Fig. 5.15 : Print dialog box**

- 1. Select the printer on which you want to print the document in the Name text box.
- 2. Select one or more options from the given table:

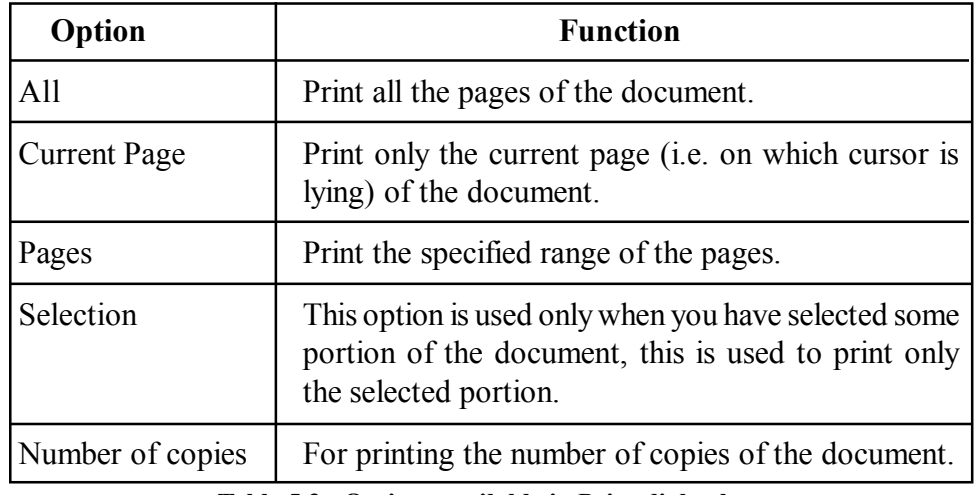

**Table 5.3 : Options available in Print dialog box**

3. Click on the Properties Button.

The printer Properties dialog box is displayed

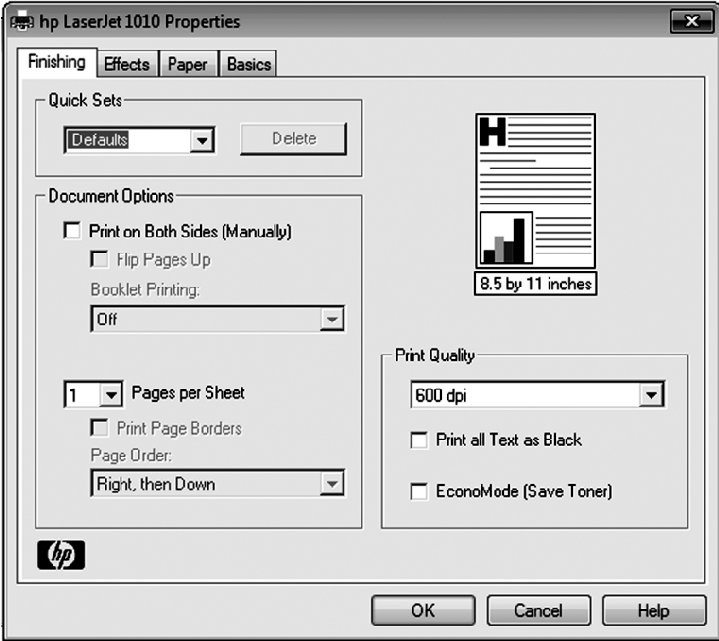

**Fig. 5.16 : Printer Properties dialog box**

- 4. Select the different tabs to do the print properties.
- 5. Change the paper sizes and orientation.
- 6. Click on the OK button to close the properties dialog box.
- 7. Click on the OK button to send copies to the printer.

#### **INTEXT QUESTIONS 5.2**

#### **Fill in the blanks**

- a) \_\_\_\_\_\_ is the most expensive printer in which laser beams are used to print.
- b) \_\_\_\_\_\_\_\_ feature aligns a paragraph with both the left and the right margins.
- c) \_\_\_\_\_ button make the selected Text Italic.
- d) \_\_\_\_\_\_ create small letters above the text baseline.
- e) The speed of \_\_\_\_\_\_\_\_ is very slow as compared to the other printers.
- f) The keyboard shortcut of Redo is \_\_\_\_\_\_\_.
- g) Word offers many ways to change fonts and \_\_\_\_\_\_\_\_\_\_

#### **5.9 BULLETS & NUMBERING**

With Word you can quickly create Bulleted and Numbered lists to make a document easier to read and understand. To create the Bullets and Numbering list, click on the buttons given on the **Home** menu option of the paragraph toolbar.

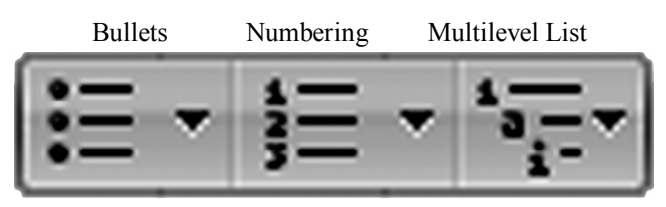

**Fig. 5.17 : Bullets and Numbering**

The steps to add bullets or numbers or multilevel list are:

- 1. Select an existing list or type in a new list.
- 2. Click on the button, the given figure is displayed and you can choose the appropriate Bullet or Number.

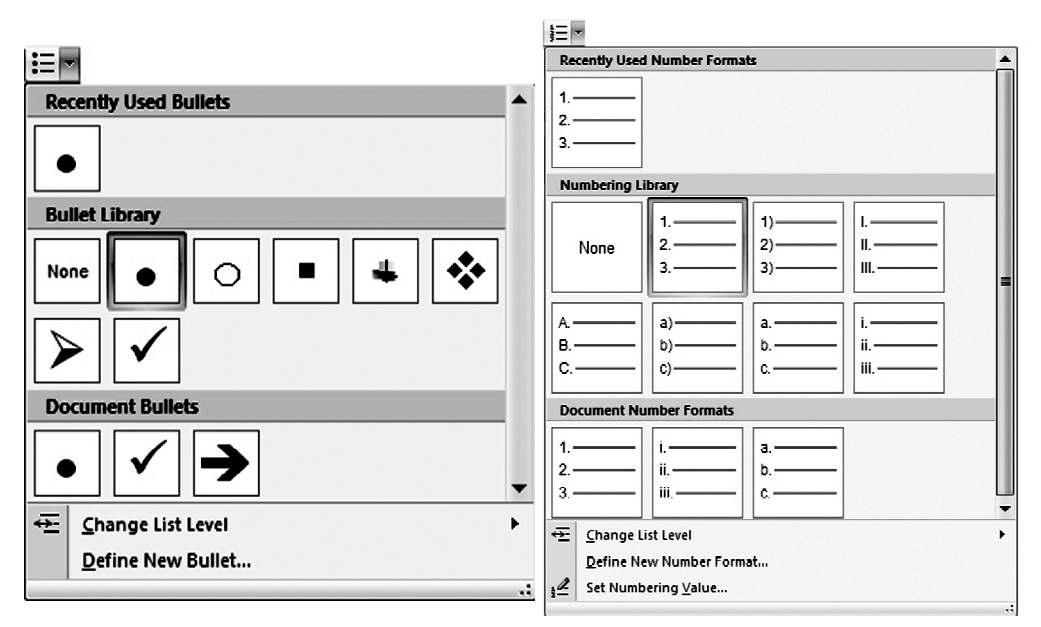

**5.10 SPELL CHECK & DICTIONARY Fig. 5.18 : Bullets and Numbering Library**

When a document is typed, no matter how careful the user is, mistakes are likely to be committed. Most of these are spelling errors. Word ensures that every document is free of spelling, and flags unfamiliar words with a red wavy underline and the grammar mistakes with green wavy underline.

#### **Using The Spell Check Utility**

The spelling and grammar option is available under the "Review" menu group.

The steps to spell-check a document are:

- 1. Select the section of the document to be spell-checked. If nothing is selected, Word checks the entire document.
- 2. Select the spelling and grammar option from the "Review" menu option.

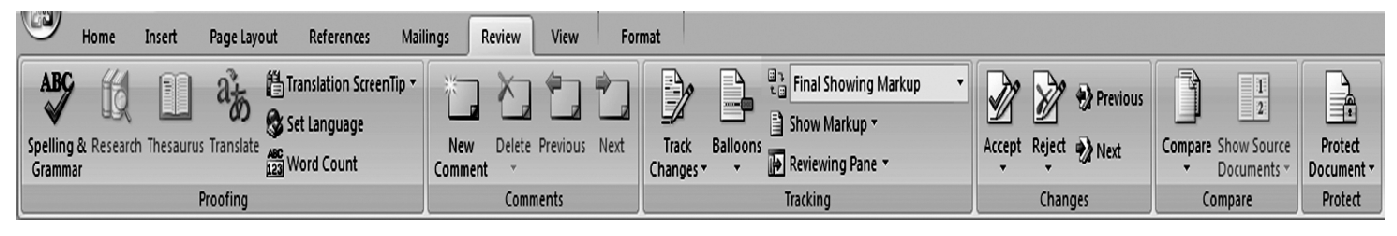

**Fig. 5.19 : Review menu**

The spelling dialog box is displayed (refer fig). The unfamiliar words are displayed in the 'Not in **Dictionary text box' and correct the spelling appears in the 'Suggestions to list box'.**

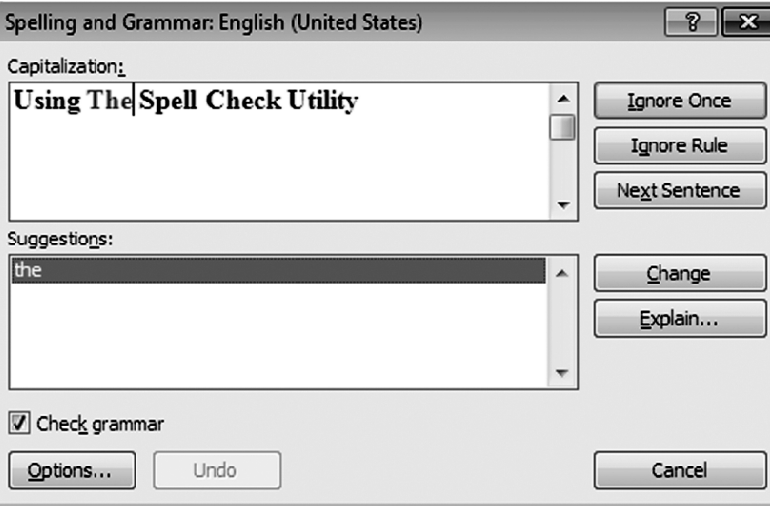

**Fig. 5.20 : Spelling & Grammar dialog box**

3. Click on any one of the buttons explained below:

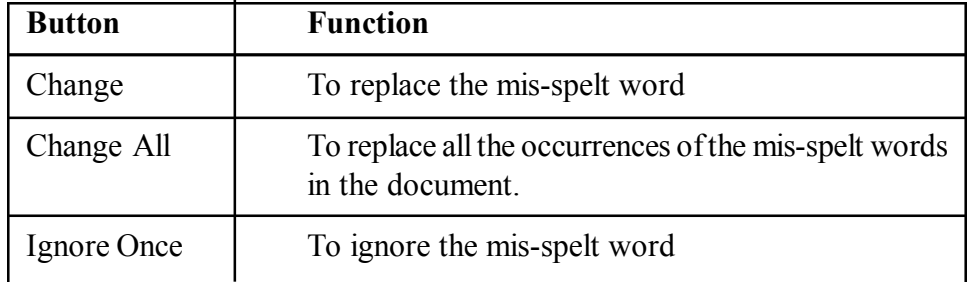

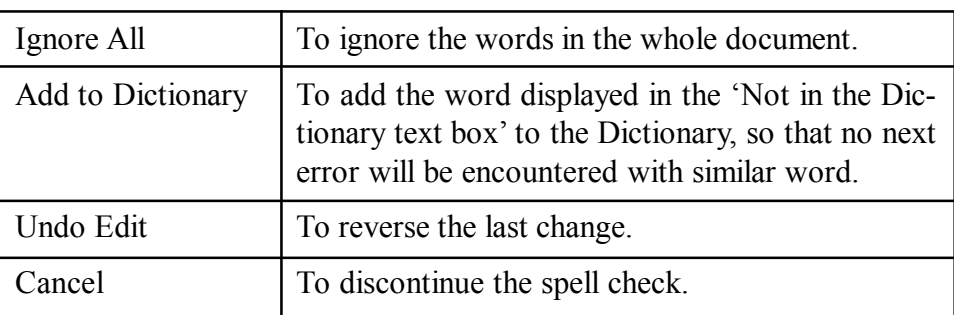

A dialog box is displayed when the spell-check reaches the end of the document or selection (refer fig)

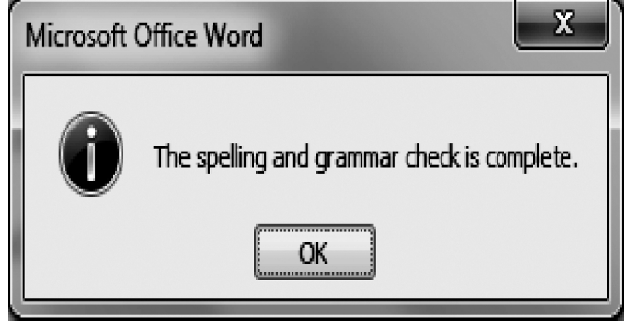

**Fig. 5.21 : Spell check completion**

# **5.11 TABLE**

Word provides many ways to create and format tabular information. Word's table feature provides excellent means to tabulate the information and to sort it.

A table helps you to organize and present complex columnar information.

Atable is a grid of columns and rows. The intersection of a column and a row is a rectangular or square box called a cell.

# **5.11.1 Inserting a Table**

The steps to insert table in a document are:

- 1. Place the insertion point at the location where you want the table to appear.
- 2. Click on the Table option from the 'Insert' menu option.
- 3. Click the Tables Button on the Tables Group. You can create a table in the following four ways:
	- a) Highlight the number of row and columns

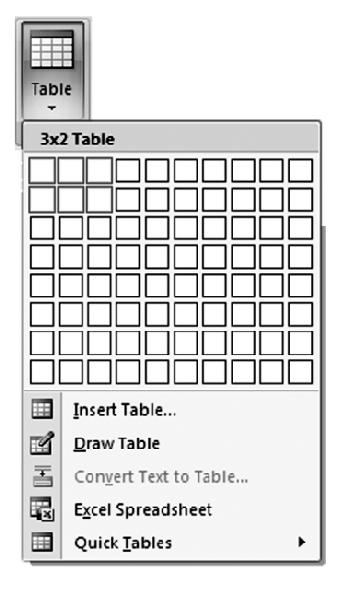

**Fig. 5.22 : Table menu options**

b) Click Insert Table and enter the number of rows and columns. (refer fig)

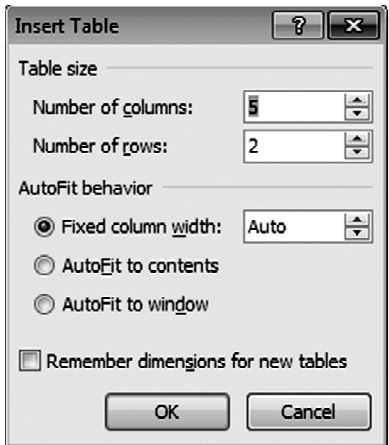

**Fig. 5.23 : Insert table options**

- c) Click the Draw Table, create your table by clicking and entering the rows and columns
- d) Click Quick Table and choose a table.

4. Table will be displayed on the screen. Place the cursor in the cell where you wish to enter the information. Enter the data.

#### **5.11.2 Modify the Table Structure and Format a Table**

To modify the structure of a table:

 Click the Table and notice that you have two new tabs on the Ribbon: Design and Layout. These pertain to the Table design and layout.

On the Design Tab, you can choose:

- **Table Style Options**
- Table Styles
- Draw Borders

To format a table, click the table and then click the Layout Tab on the Ribbon. This Layout tab allows you to:

- View Gridlines and Properties (from the Table Group)
- Insert Rows and Columns (from the Rows & Columns Group)
- Delete the Table, Rows and/or Columns (from the Rows & Columns Group)
- Merge or Split Cells (from the Merge Group)
- Increase or Decrease cell size (Cell Size Group)
- Align text within the cells and change text directions (Alignment Group)

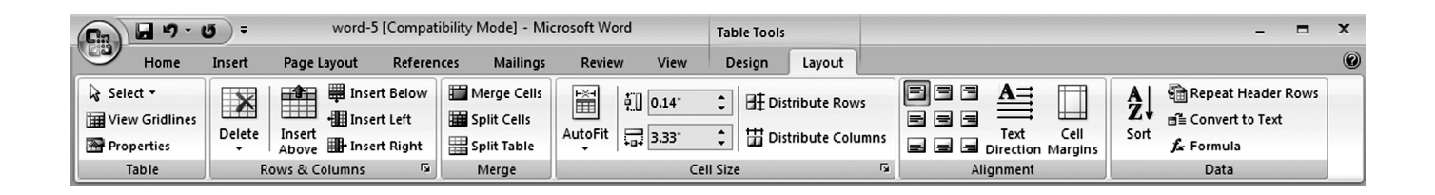

**Fig. 5.24 : Table layout**

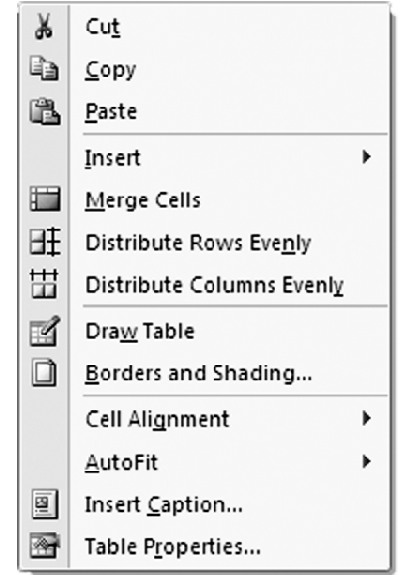

Popup Menu (will appear when you place the cursor on table and press right click) can also help to do the various settings to the Table (refer fig)

**Fig. 5.25 : Popup Menu**

Table properties dialog box is used to change the various settings of Table using tab keys for the individual rows, columns or cells. It can be used for alignment, size and preferred width.

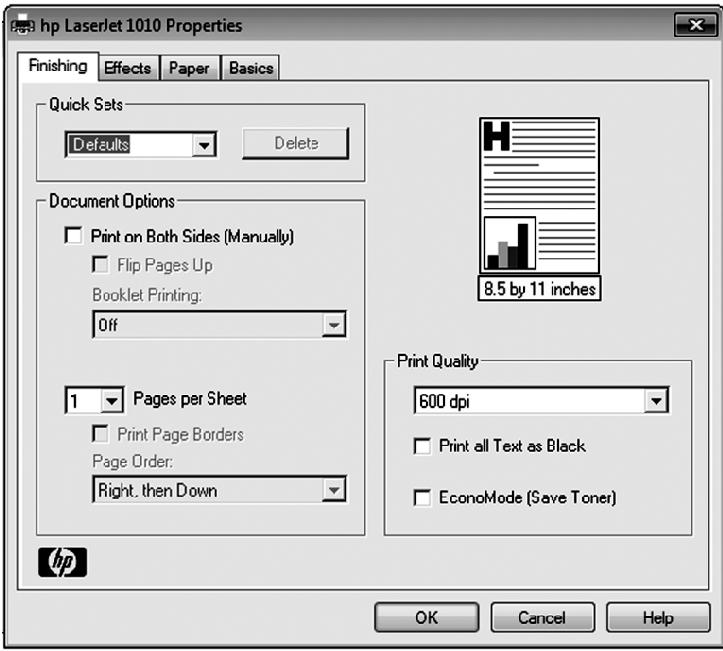

**Fig. 5.26 : Table properties dialog box**

#### **5.12 MAIL MERGE**

Mail merge can be used for creating many documents at once that contain identical formatting, layout, text, graphics, etc., and where only certain portions of each document varies. Mail merge is also used for generating mailing labels, envelopes, address lists, personalized training handouts, etc. as well as hard copy mail shots, it can be used to generate multiple e-mails and electronic faxes.

You can use mail merge when you want to create a set of documents that are essentially the same but where each document contains unique elements. For example, in a letter that announces a new product, your company logo and the text about the product will appear in each letter, and the address and greeting line will be different in each letter.

**A set of labels or envelopes:** The return address is the same on all the labels or envelopes, but the destination address is unique on each one.

#### **Steps To Perform Mail Merge**

1. Click on the Mailings Menu Option, the toolbar will change. (ref fig)

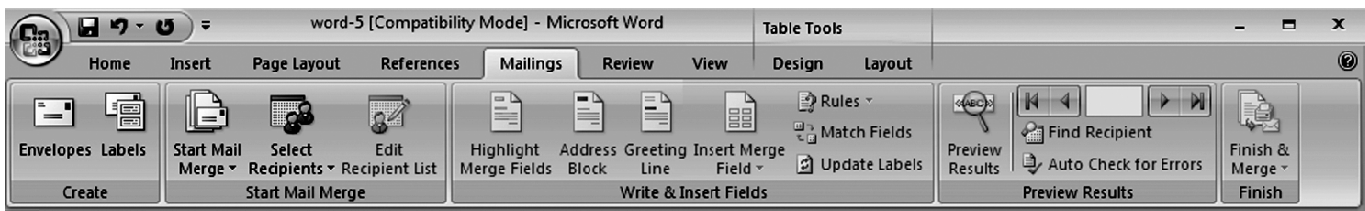

**Fig. 5.27 : Mailings Menu**

**2. Selecting Recipients for Mail Merge Letters**

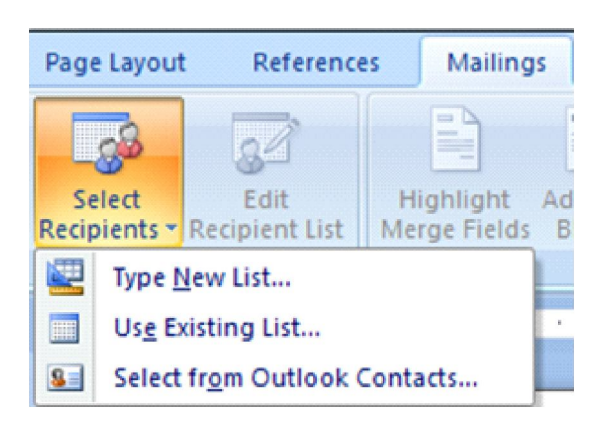

"Click Select Recipients on the Mailings ribbon to add recipients to the mailing.

You can opt to create a new database of recipients. You can also opt to use an existing list or Outlook contacts.

**3. Adding Recipients to Your Mail Merge Database**

|                  | <b>New Address List</b>                                                        |                          |                   |                          |           |                          |                               |  | 8<br>$\mathbf x$ |  |  |  |  |
|------------------|--------------------------------------------------------------------------------|--------------------------|-------------------|--------------------------|-----------|--------------------------|-------------------------------|--|------------------|--|--|--|--|
|                  | Type recipient information in the table. To add more entries, click New Entry. |                          |                   |                          |           |                          |                               |  |                  |  |  |  |  |
|                  | Title                                                                          | $\overline{\phantom{a}}$ | <b>First Name</b> | $\overline{\phantom{a}}$ | Last Name | $\overline{\phantom{a}}$ | Company Name v Address Line 1 |  |                  |  |  |  |  |
| $\triangleright$ |                                                                                |                          |                   |                          |           |                          |                               |  |                  |  |  |  |  |
|                  |                                                                                |                          |                   |                          |           |                          |                               |  |                  |  |  |  |  |
|                  |                                                                                |                          |                   |                          |           |                          |                               |  |                  |  |  |  |  |
|                  |                                                                                |                          |                   |                          |           |                          |                               |  |                  |  |  |  |  |
|                  |                                                                                |                          |                   |                          |           |                          |                               |  |                  |  |  |  |  |
|                  |                                                                                |                          |                   |                          |           |                          |                               |  |                  |  |  |  |  |
|                  |                                                                                |                          |                   |                          |           |                          |                               |  |                  |  |  |  |  |
|                  |                                                                                |                          |                   |                          |           |                          |                               |  |                  |  |  |  |  |
|                  |                                                                                |                          |                   |                          |           |                          |                               |  |                  |  |  |  |  |
|                  |                                                                                |                          |                   |                          |           |                          |                               |  |                  |  |  |  |  |
| $\bullet$        |                                                                                | ш                        |                   |                          |           |                          |                               |  | Þ                |  |  |  |  |
|                  | New Entry                                                                      |                          | Find              |                          |           |                          |                               |  |                  |  |  |  |  |
|                  | Delete Entry                                                                   |                          | Customize Columns |                          |           |                          | ОК                            |  | Cancel           |  |  |  |  |
|                  |                                                                                |                          |                   |                          |           |                          |                               |  | A                |  |  |  |  |

**Fig. 5.28 : Typing New Address list**

In the New Address List Box, begin entering your contacts.

You can use the Tab key to move between fields. Each set of fields is referred to as an entry. To add additional recipients, click the New Entry button. To delete an entry, select it and click Delete Entry. Click Yes to confirm the deletion. (refer below mentioned' fig. 5.29)

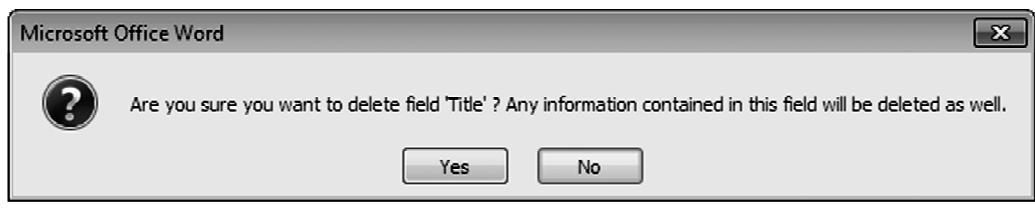

**Fig. 5.29 : Delete dialog box**

#### **4. Adding and Deleting Mail Merge Fields**

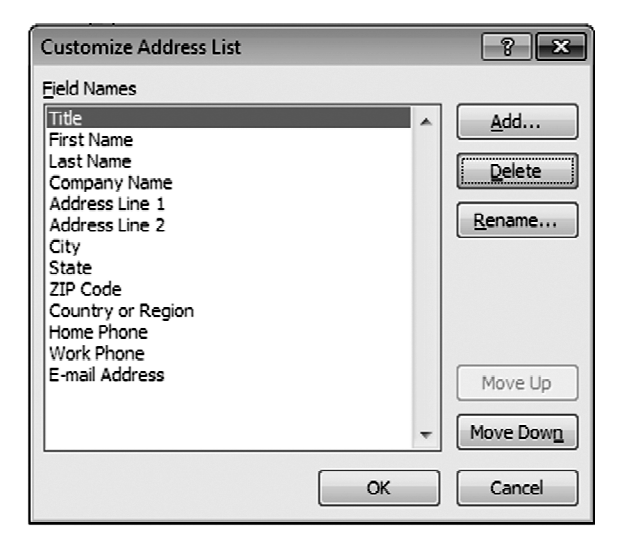

**Fig. 5.30 : Customize address list**

You may wish to delete or add field's types to your mail merge document.

You can do that easily. Just click the Customize Columns button. The Customize Columns dialog box opens. Then, click Add, Delete or Rename to alter the field types. You can also use the Move Up and Move Down buttons to rearrange the order of the fields.

After deleting the column the New Address List Dialog Box will look like this:

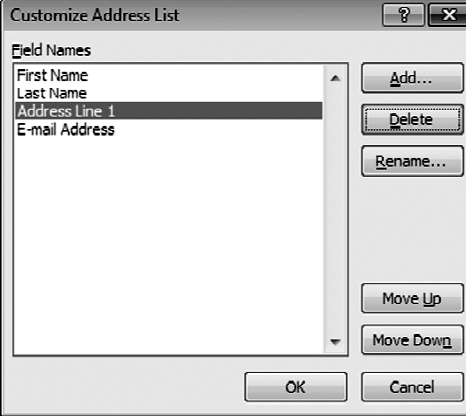

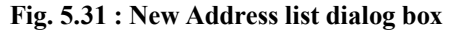

When you're done, click OK.

Once you've added all your recipients, click OK on the New Address List dialog box. Name the data source and click Save.

#### **5. Inserting a Merge Field in Your Document**

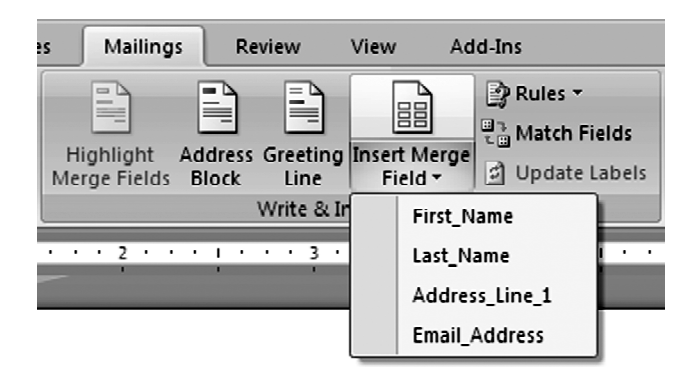

To insert a field into your document, click Insert Merge Field on the Mailings ribbon. Select the field you would like to insert. The field name appears where you have the cursor located in your document.

You can edit and format the text surrounding the field. Formats applied to the field will carryover to your finished document. You can continue to add fields to your document.

**6. Previewing Your Mail Merge Letters**

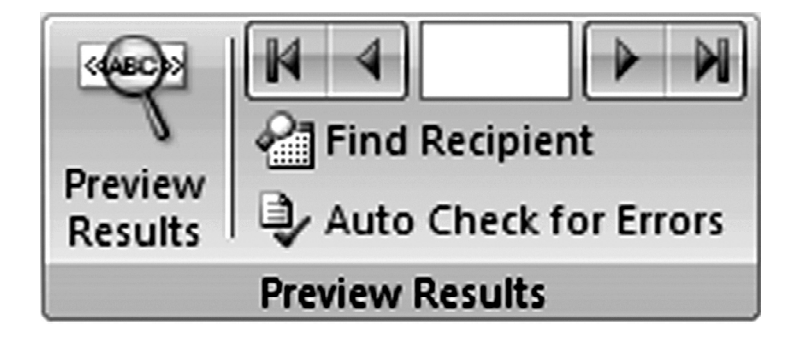

Before you print your letters, you should preview them to check for errors. In particular, pay attention to spacing and punctuation surrounding the fields. You will also want to make sure you have inserted the correct fields in the correct places.

To preview the letters, click Preview Results on the Mailings ribbon. Use the arrows to navigate through the letters.

# **7. Correcting Errors in Mail Merge Fields**

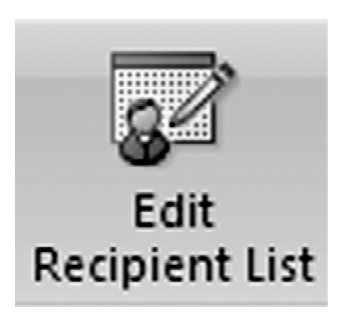

You may notice an error in the data for one of your documents. You cannot alter this data in the merge document. Instead, you'll need to fix it in the data source.

To do this, click Edit Recipient List on the Mailings ribbon. In the box that opens, you can alter the data for any of your recipients. You can also limit the recipients. Simply uncheck the box next to recipients' names to omit them from the merge operation. When you're done, click OK.

#### **8. Finalizing Your Mail Merge Documents**

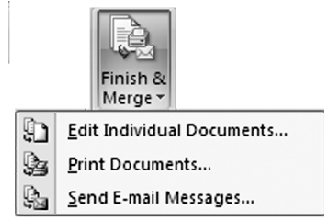

After you've reviewed your documents, you're ready to finalize them by completing the merge. Click the Finish & Merge button on the Mailings ribbon.

You can opt to edit individual documents, print the documents, or email them. If you opt to print or email your documents, you'll be prompted to enter a range. You can opt to print all, one, or a set of contiguous letters. Word will walk you through the process for each.

Alternatively, you can also do the mail merge by step by step method which can be selected from by clicking on the icon **Start Mail Merge**. This will open the Mail Merge menu. **Select Step by Step Mail Merge Wizard.**

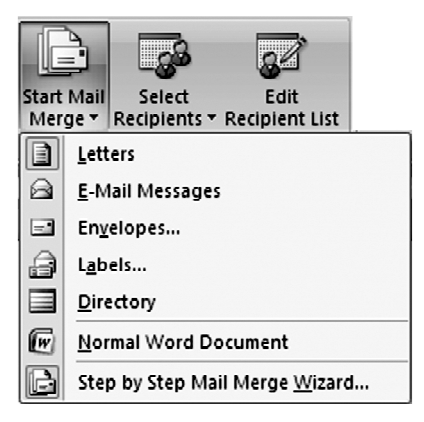

This option will take to the previous version mail merge steps.

#### **INTEXT QUESTIONS 5.3**

- 1. State True or False
	- a. Using View tab you can perform editing functions such as cut, copy, paste, find and replace etc.
	- b. A table helps you to organize and present complex columnar information.
	- c. Using Insert tab you can insert various objects such as page numbers, footnotes, picture frames etc.
	- d. Using Mailings you can access to various utilities of word such spell check, macros and mail merge etc.

# **5.13 KEYBOARD SHORTCUTS**

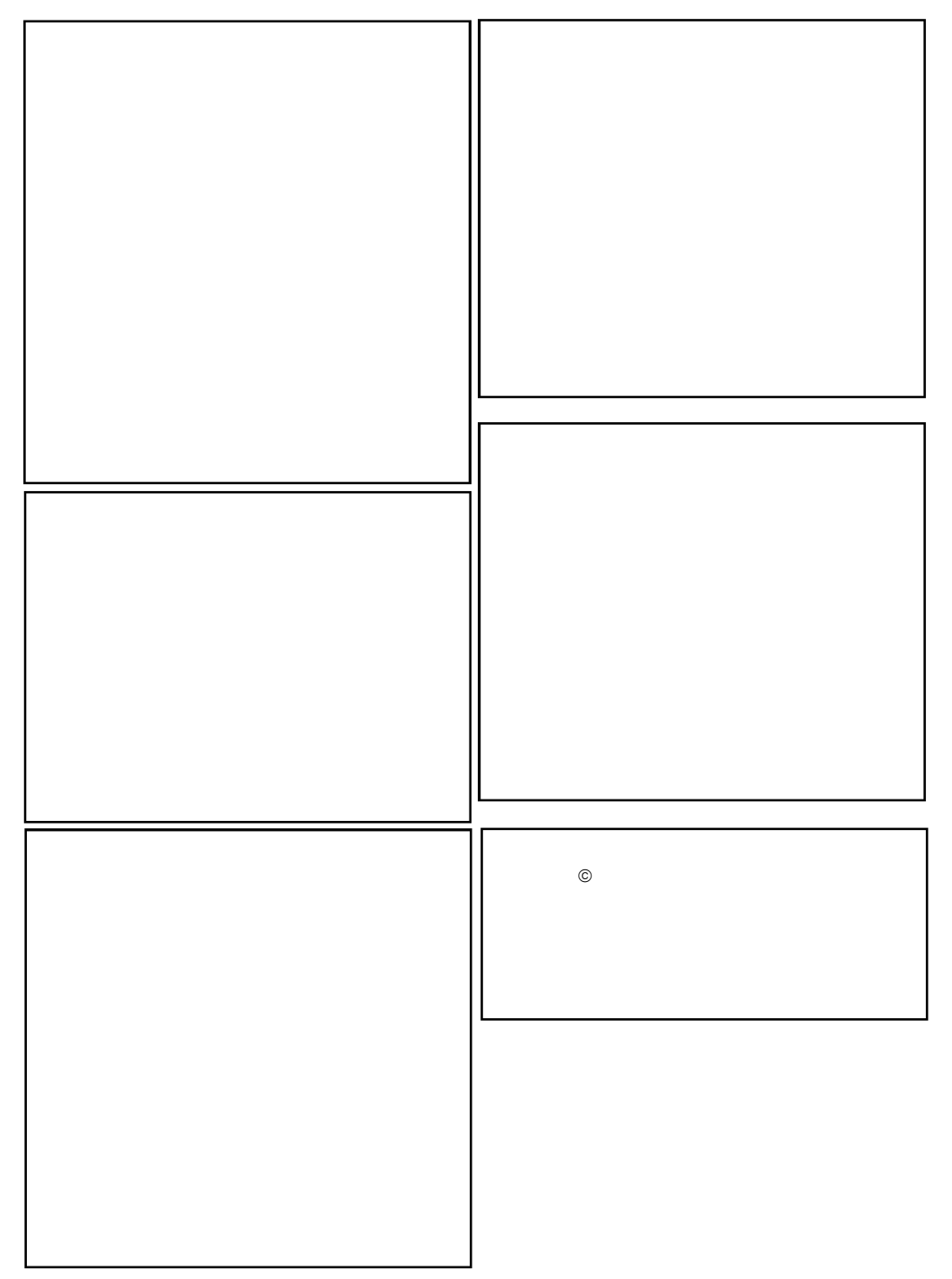

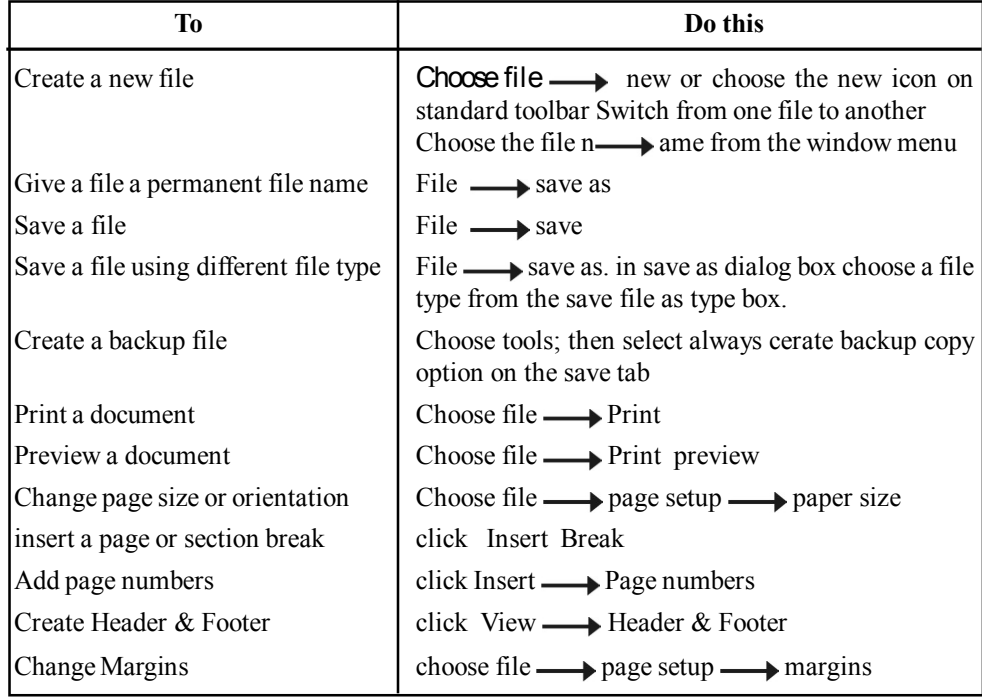

#### **5.14 LET'S SUM UP**

#### *Employability Skills : Practical Work Task*

- *1. Create a Resume of your own in MS-Word*
- *2. Create your class time table*
- *3. Using mail merge create an invitation letter for ten of your colleagues inviting them for a birthday bash.*

#### **5.15 TERMINAL QUESTIONS**

- 1. What is the use of Mail Merge? Explain the steps to create Mail Merge?
- 2. Write the steps to add bullets or numbers or multilevel list?
- 3. How many types of printers are there? Explain each one of them.
- 4. What is the difference between Undo and Redo?
- 5. How will you distinguish between Cut Paste and Copy Paste?
- 6. Write a short note on Formatting Text?
- 7. What are the important features of Ms-Word? Write the steps to open MS-Word.
- 8. How many types of toolbar are there? Explain any two of them.

# **5.16 ANSWERS TO INTEXT QUESTIONS**

- **5.1**
- a) True
- b) True
- c) False
- d) False
- e) True
- f) True
- g) False

# **5.2**

- a) Laser
- b) Justify
- c) 'I'
- d) Superscript
- e) Dot Matrix Printer
- f)  $Ctrl + y$
- g) Font size

# **5.3**

- a) False
- b) True
- c) Ture
- d) False